## **PASÓ A PASO CONFIGURACIÓN PLANTILLA PARA INGRESAR CONTENIDO GENERAL TITULO**

Para crear un ambiente uniforme y amigable, con el fin de que la navegación sea práctica y eficiente para el usuario, se va a manejar el siguiente modelo de plantilla standar para el ingreso de contenidos Web.

*Figura. Modelo de plantilla estándar* 

**1.** Ingresar con usuario Administrador, para ingresar contenido Web.

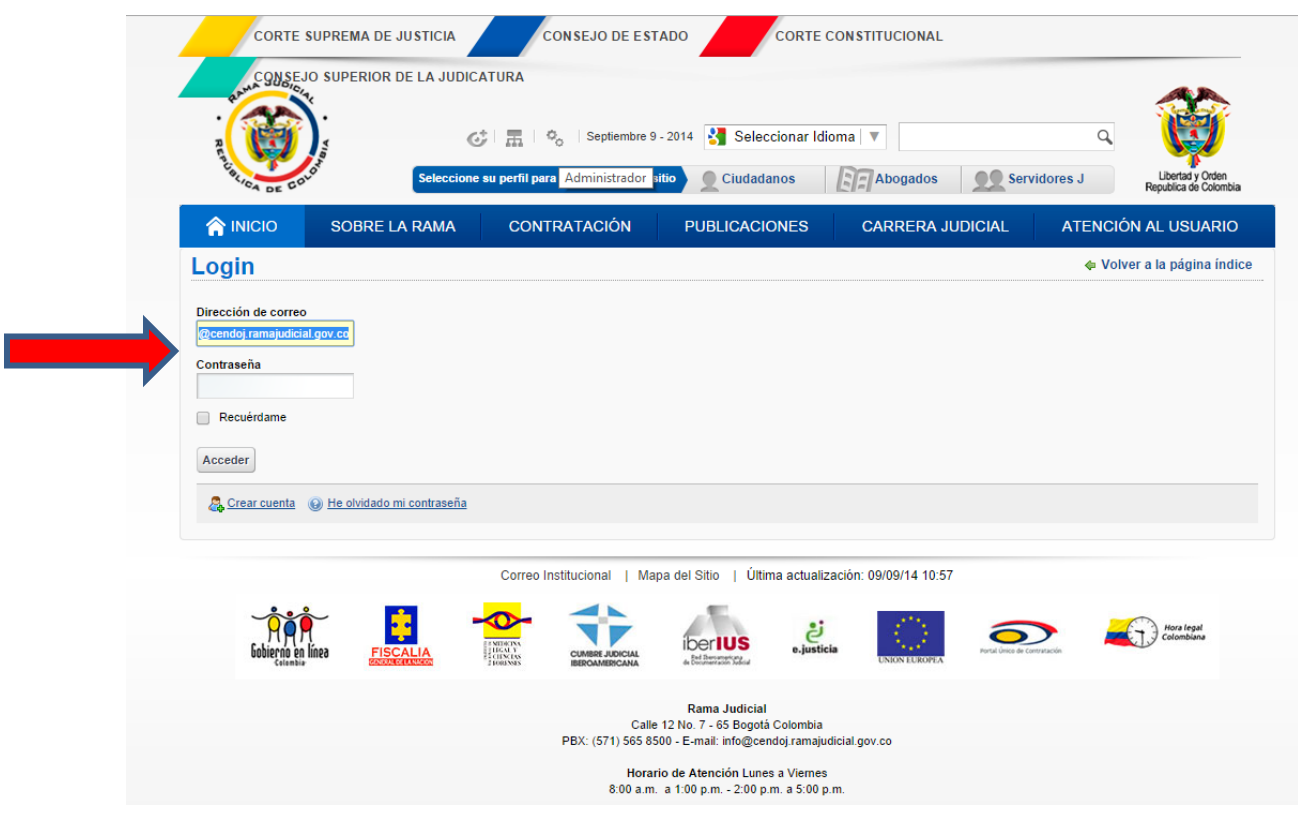

*Figura 1. Registrar Usuario Administrador*

**2.** En la subpágina a configurar ejemplo Estados Electrónicos en el año 2014, en la opción añadir contenido web dar click, y se abre una ventana para agregar un contenido web.

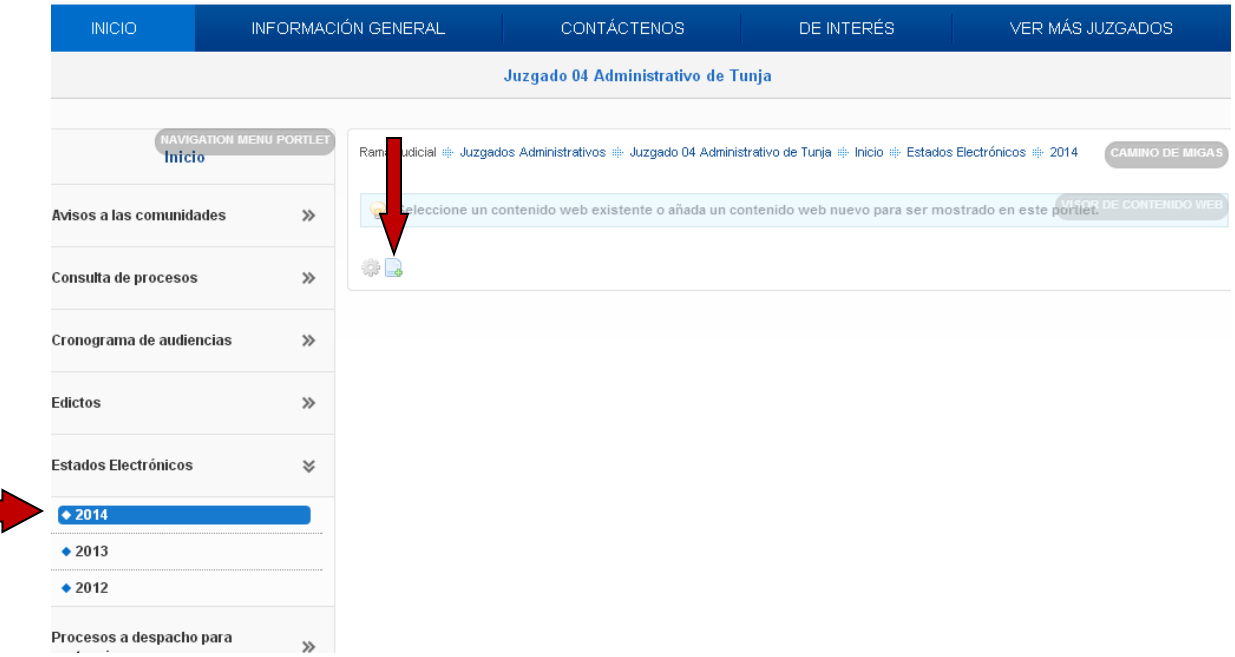

*Figura 1. Añadir contenido*

**3.** En la opción: Plantilla Ninguno dar click en la tuerca dentada o seleccionar, y se abre una ventana.

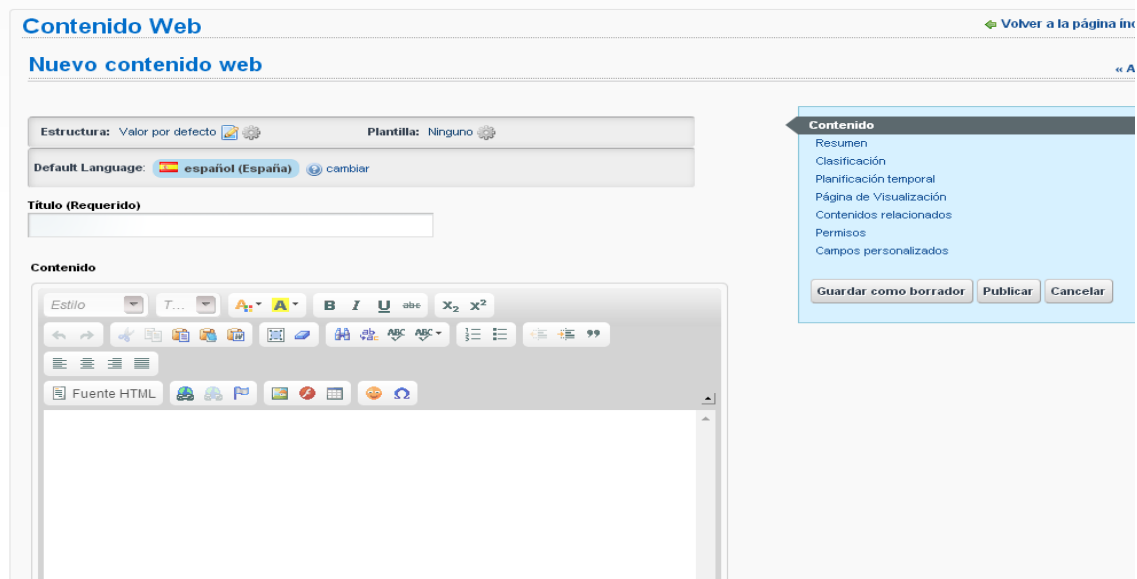

*Figura 3. Añadir Plantilla*

**4.** En el campo de texto *plantillas* digitar la palabra *pestañas o contenido general título*, dar click en el botón buscar. (La plantilla Contenido General título se utiliza para contenidos limitados no requieren de gran espacio).

| <b>Plantillas</b> |                                                      |                                                                                                    |  |
|-------------------|------------------------------------------------------|----------------------------------------------------------------------------------------------------|--|
| bestañas          | <b>Buscar</b>                                        |                                                                                                    |  |
| pestañas          |                                                      |                                                                                                    |  |
| Añadir plantilla  | Permisos                                             |                                                                                                    |  |
|                   |                                                      |                                                                                                    |  |
| Identificador     | Nombre                                               | Descripción                                                                                                    |  |
| 10819             | Tipo Menú Simple Borde<br>Superior Naranja           | Contenido tipo menú, se debe ingresar una lista UL, la plantilla aplicara el<br>estilo correspondiente al contenido. |  |
| 10822             | Plantilla Contenido Icono -<br>Borde Azul-1          | Plantilla Contenido Icono - Borde Azul-1                                                                             |  |
| 10895             | Plantilla Contenido Icono -<br>Borde Amarillo        |                                                                                                    |  |
| 12401             | Contenido General Título                             |                                                                                                    |  |
| 12439             | <b>Borde Superior</b>                                | Aplica estilo al contenido sin título y con borde superior                                                           |  |
| 12467             | Tipo Menú Simple Borde<br>Superior                   | Contenido tipo menú, se debe ingresar una lista UL, la plantilla aplicara el<br>estilo correspondiente al contenido. |  |
| 12711             | Plantilla Contenido Icono -<br>Borde Consejo estado  | Plantilla Contenido Icono - Borde Consejo estado                                                                     |  |
| 13035             | Plantilla Contenido Icono -<br><b>Borde Superior</b> | Plantilla Contenido Icono - Borde Superior                                                                           |  |
| 1699064           | Plantilla Permisos y Licencias                       | Plantilla Permisos y Licencias                                                                                       |  |

*Figura 4. Buscar plantilla*

**5.** Se muestra la plantilla con el identificador **191241** Plantilla Contenido Pestañas o **12401**  Plantilla Contenido General título, dar doble click sobre el nombre y se abre una ventana emergente, dar click en la opción aceptar.

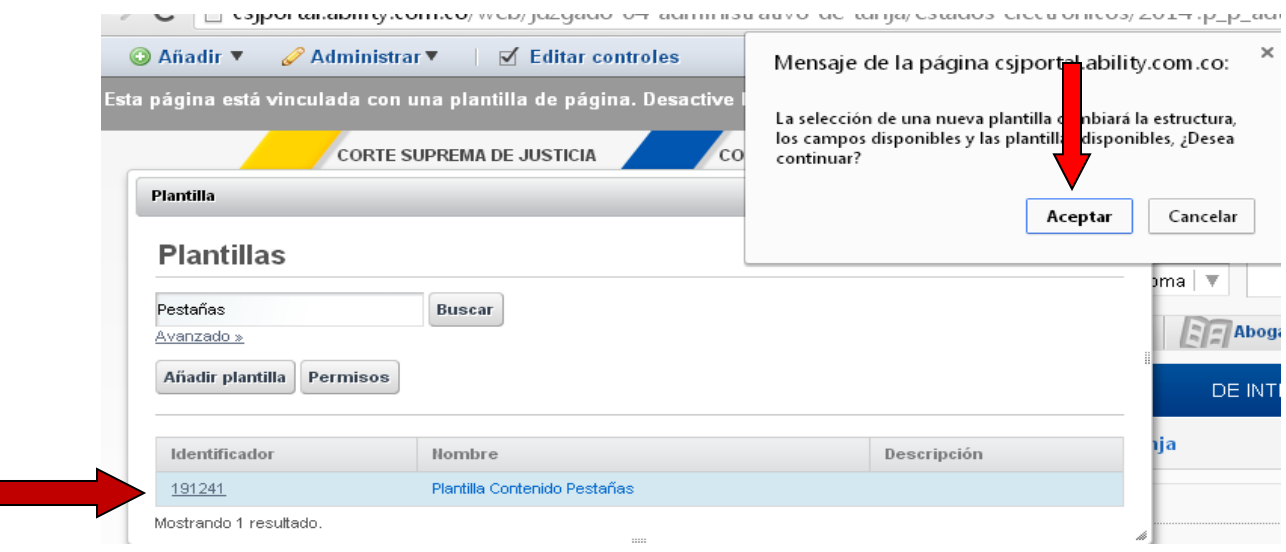

*Figura 5. Elegir plantilla*

**6.** Se visualizan dos plantillas para crear el link.

En la primera plantilla en el campo *Titulo*; digitar por ejemplo: Estados Electrónicos que corresponde al nombre del link que se va a crear.

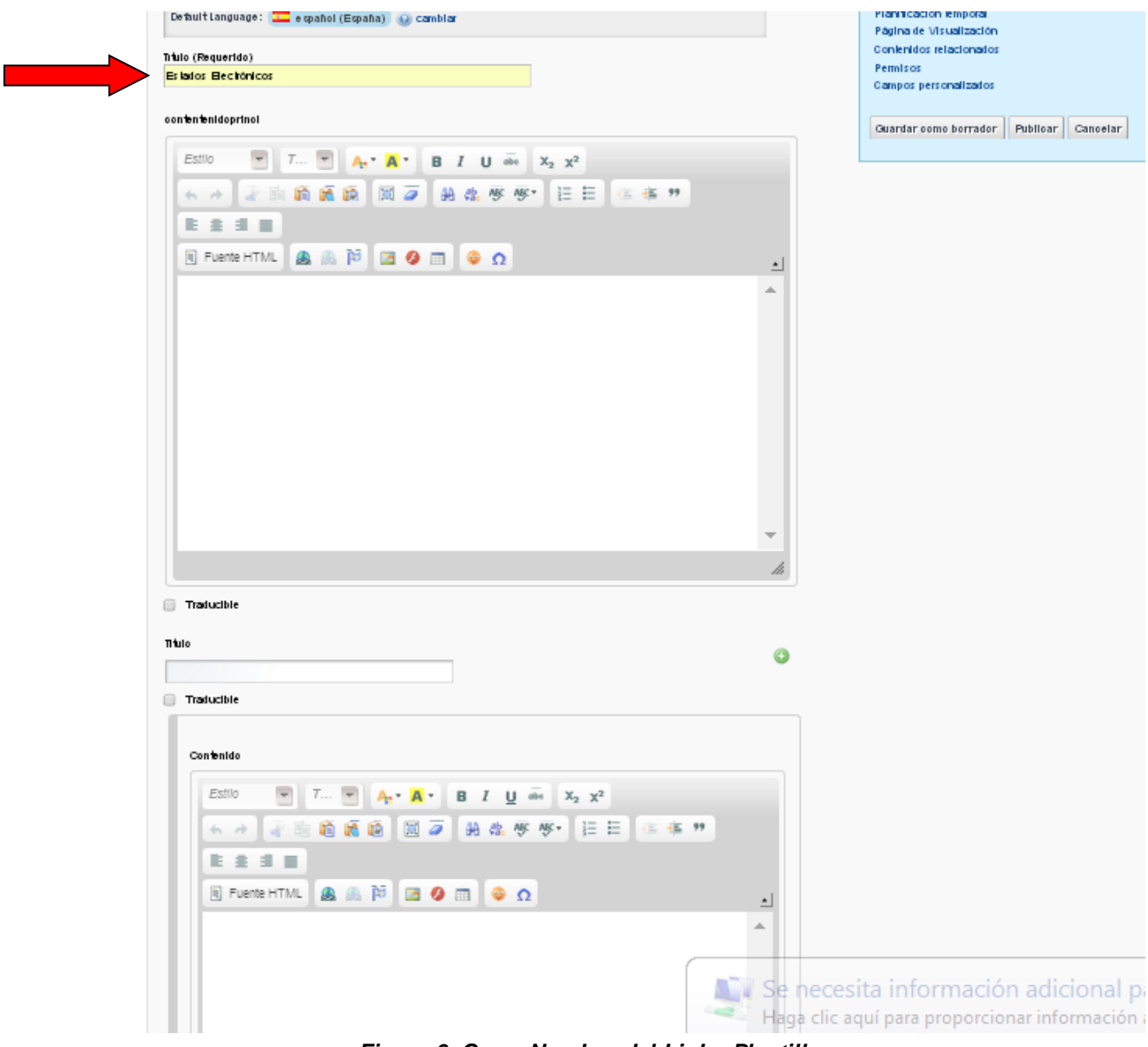

*Figura 6. Crear Nombre del Link - Plantilla*

**6.1** Para la Plantilla Contenido General título, Se visualizan 1 plantillas para crear el link.

En la plantilla en el campo *Titulo*; digitar por ejemplo: Estados Electrónicos que corresponde al nombre del link que se va a crear. Colocar el respetivo contenido y dar publicar en el botón del recuadro azul de la parte superior derecha

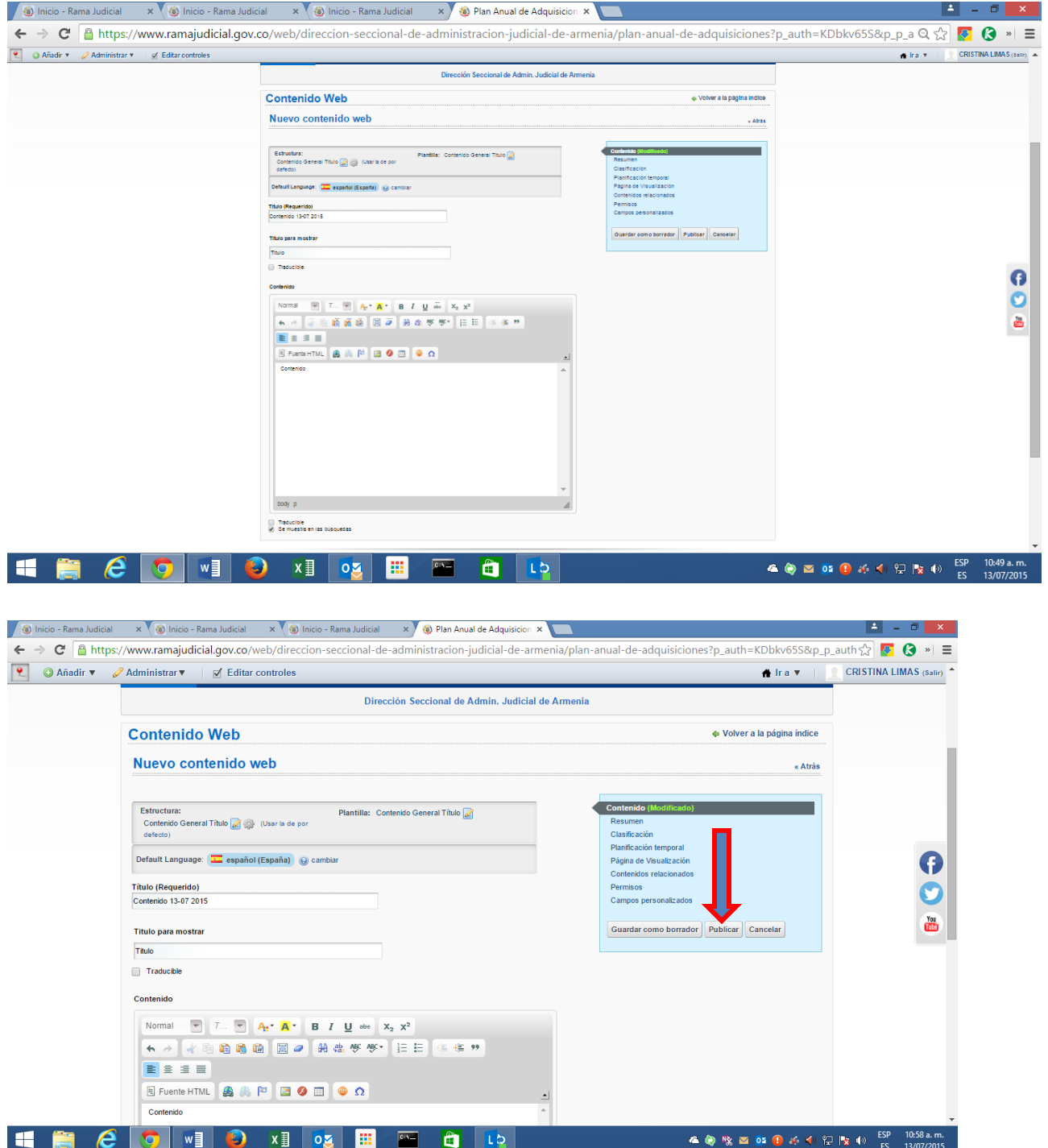

- **7.** En la segunda plantilla en el campo *Titulo* digitar el mes *Enero*.
- · Para crear otro *mes,* a la derecha de la pantalla dar click en el botón o. Este botón permite duplicar plantillas las veces que se requiera.

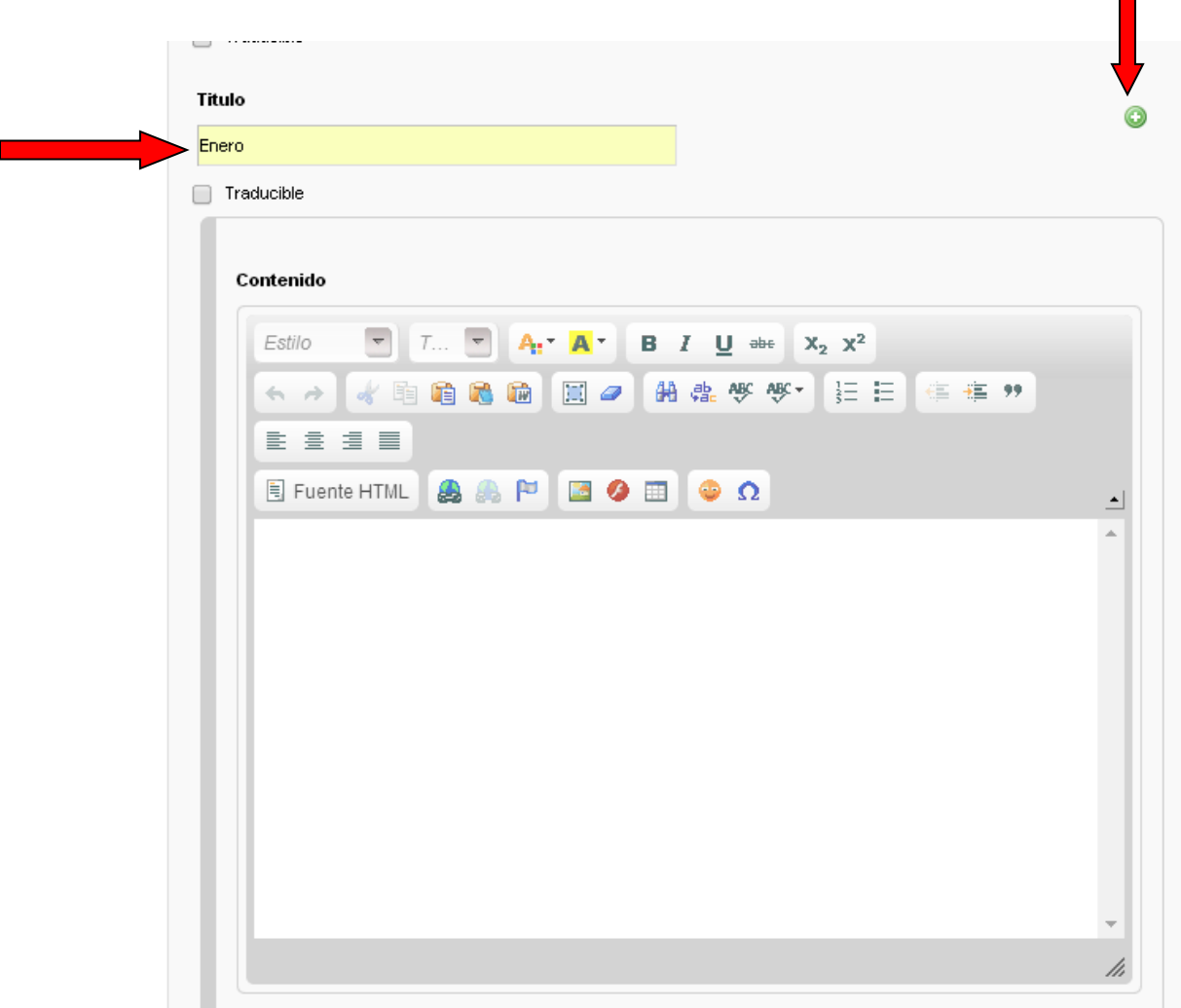

*Figura 7. Crear Meses*

**8.** Al duplicarse la pantalla **Figura 7**. En el campo *Titulo* editar el nombre por el mes siguiente: Febrero

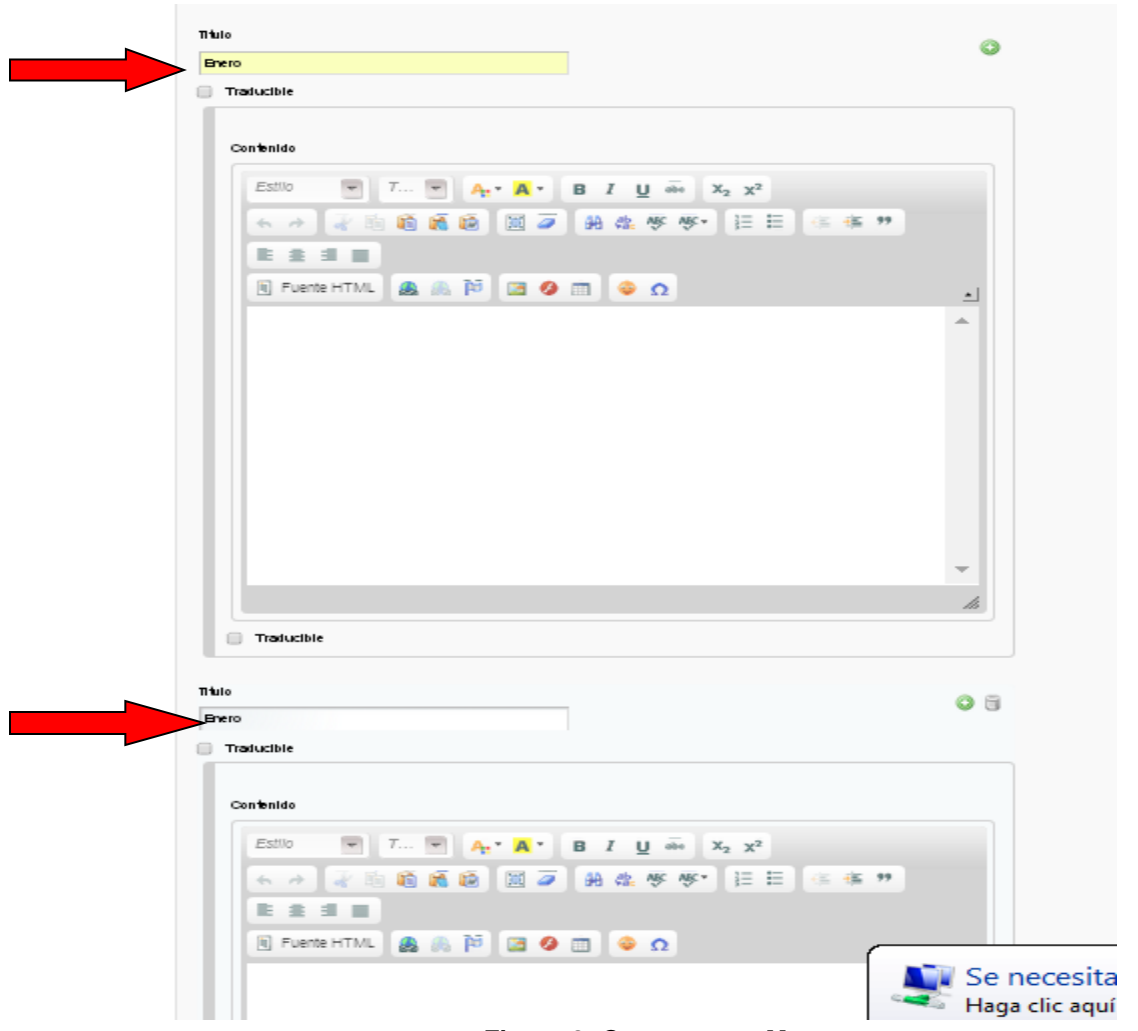

*Figura 8. Crear nuevo Mes*

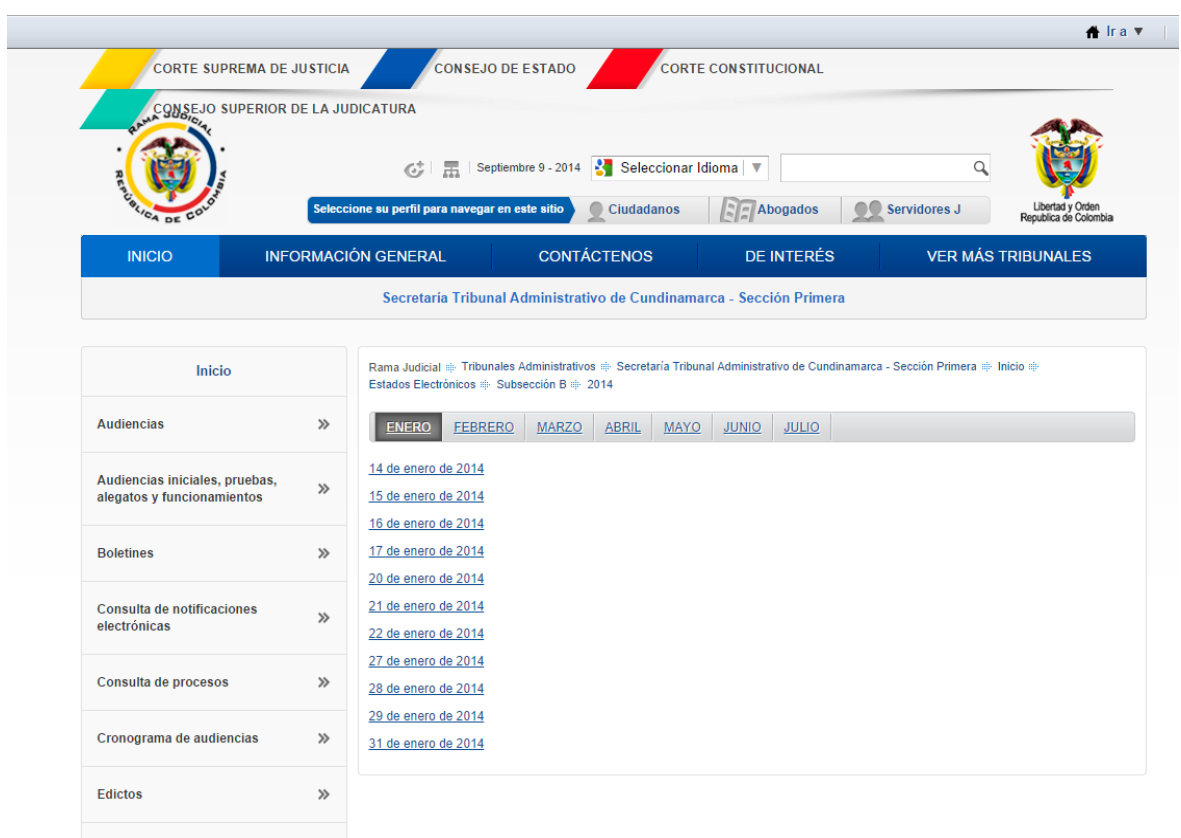

**9.** Finalmente se ha creado las pestañas con el contenido web.

*Figura 9. Pantalla de visualización para creación de pestañas por meses*

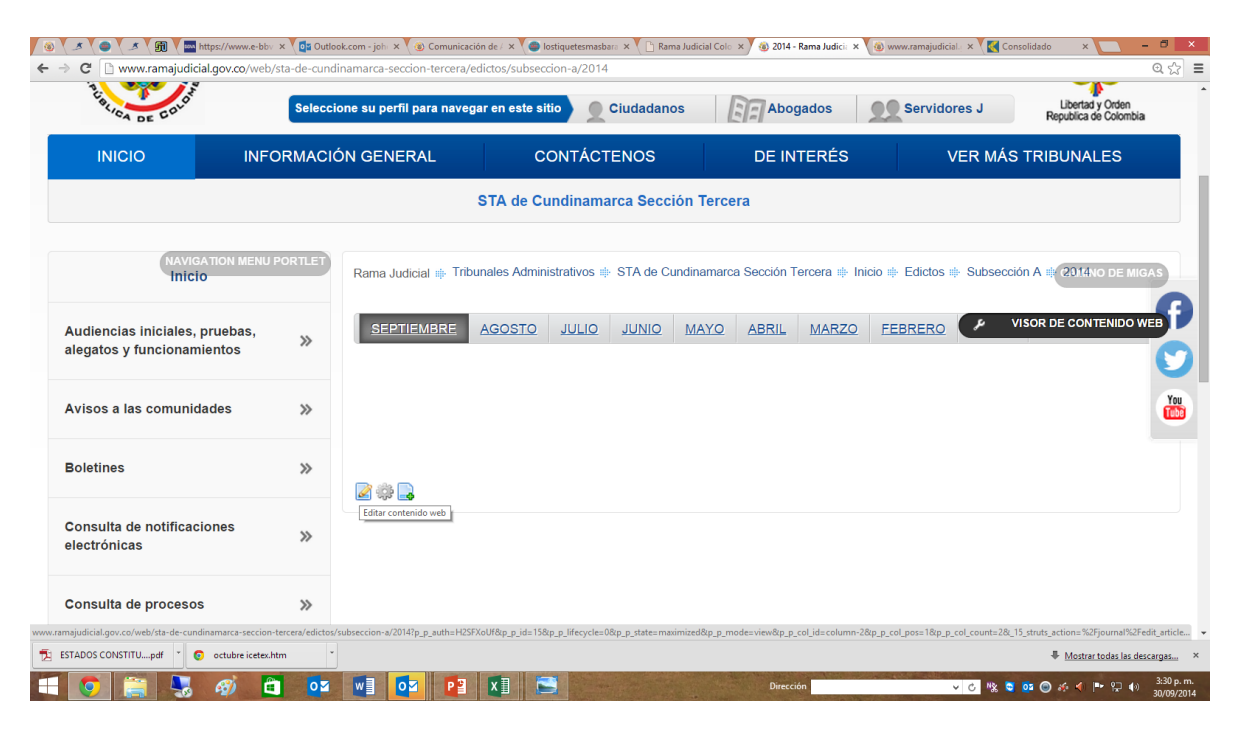

*Figura 1. Pantalla de visualización para subir Estados Electrónicos*

Ubicarse donde se va a subir el estado y el Año/Mes.Dar clic en el botón *editar contenido web*.

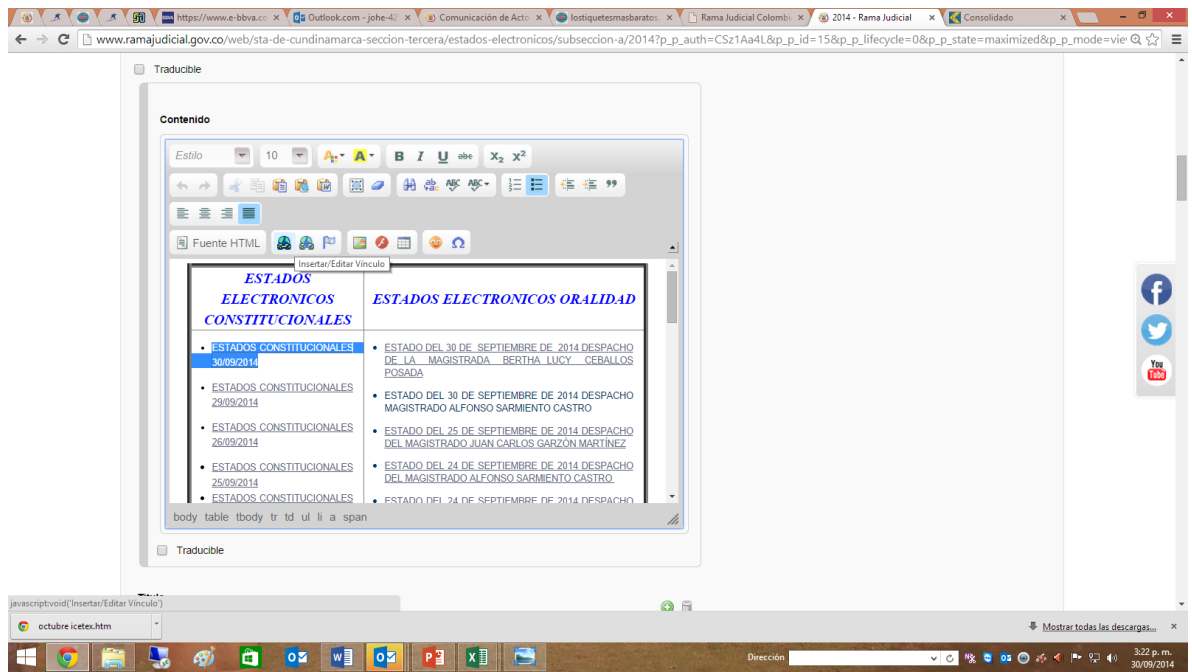

*Figura 2. Pantalla para Insertar Vinculo al archivo*

Ingresar a la plantilla y crear el nombre de los archivos como muestra el ejemplo ESTADOS CONSTITUCIONALES 30/09/2014, dar clic en *Insertar vínculo*.

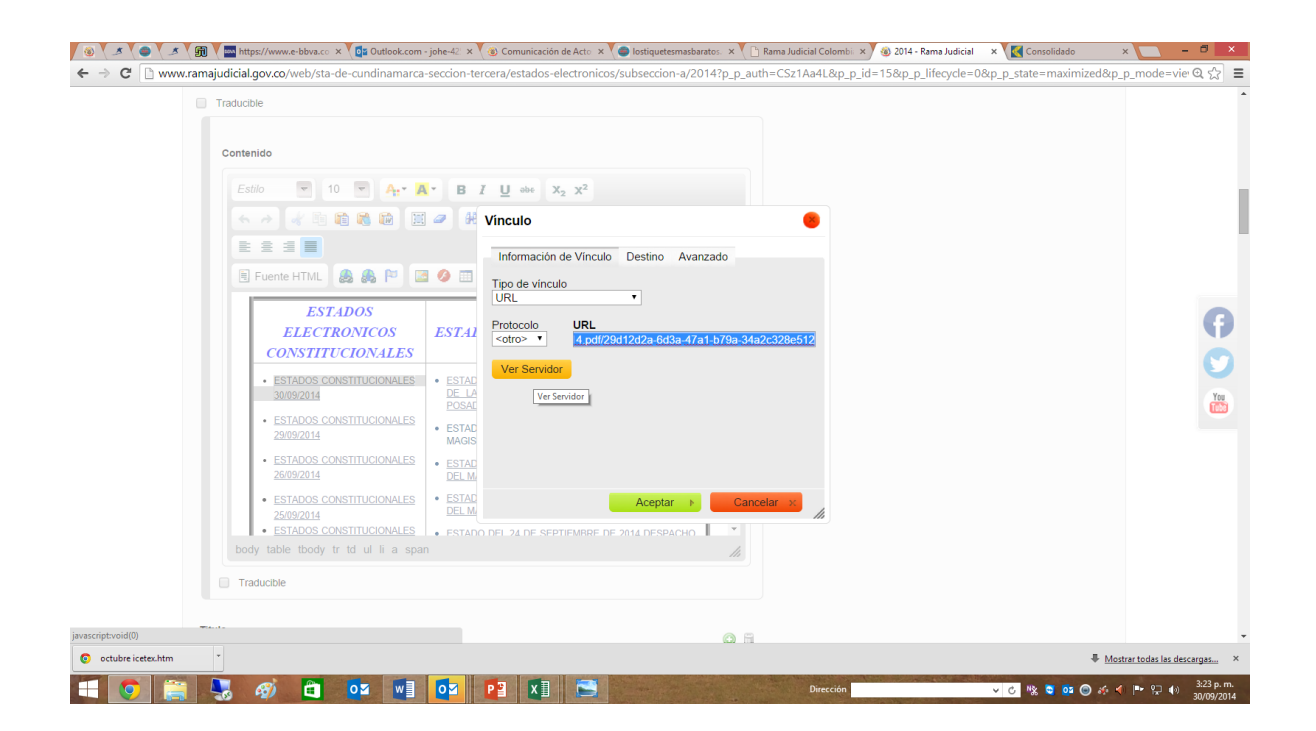

*Figura 3. Pantalla para Insertar Vinculo al archivo*

Dar clic en *ver servidor*.

| Traducible                 |                                                                                                    |                          |
|----------------------------|----------------------------------------------------------------------------------------------------|--------------------------|
|                            |                                                                                                    |                          |
| Ð                          | Resources Browser - Google Chrome                                                                                                    | - -<br>$\mathbf{\times}$ |
|                            | m www.ramajudicial.gov.co/html/js/editor/ckeditor/clitor/filemanager/browser/liferay/browser.html?Connector=%2Fc%2Fportal%2Ffckeditor%3Fp   id%3D2307961%26p p id%. |                          |
| Resource Type<br>Document  | /2307590 - STA de Cundinamarca Sección Tercera/STA de Cundinamarca Sección Tercera/2014/SUBSECCION A/ESTADOS CON                                                    |                          |
| û.                         | ESTADOS CONSTITUCIONALES 17 DE SEPTIEMBRE DE 2014.PDF                                                                                                    | 13.0 KB                  |
| ABRIL                      | ESTADOS CONSTITUCIONALES SEPTIEMBRE 12 DE 20141.PDF                                                                                                    | 15.0 KB                  |
| AGOSTO                     | ESTADOS CONSTITUCIONALES SEPTIEMBRE 15 DE 20141.PDF                                                                                                    | 15.0 KB                  |
| <b>ENERO</b>               | ESTADOS CONSTITUCIONALES SEPTIEMBRE 16 DE 2014.PDF                                                                                                    | 24.0 KB                  |
| FEBRERO<br><b>CO JULIO</b> | ESTADOS CONSTITUCIONALES SEPTIEMBRE 18 DE 20141.PDF                                                                                                    | 11.0 KB                  |
| <b>O JUNIO</b>             | ESTADOS CONSTITUCIONALES SEPTIEMBRE 19 DE 20141.PDF                                                                                                    | 11.0 KB                  |
| <b>MARZO</b>               | ESTADOS CONSTITUCIONALES SEPTIEMBRE 22 DE 20141.PDF                                                                                                    | 13.0 KB                  |
| MAYO                       | ESTADOS CONSTITUCIONALES SEPTIEMBRE 23 DE 2014.pdf                                                                                                    | 455.0 KB                 |
| SEPTIEMBRE                 | ESTADOS CONSTITUCIONALES SEPTIEMBRE 11 DE 2014.PDF                                                                                                    | 8.0 KB                   |
|                            | ESTADOS CONSTITUCIONALES SEPTIEMBRE 9 DE 2014.pdf                                                                                                    | 35.0 KB                  |
|                            | ESTADOS CONSTITUCIONALES SEPTIEMBRE 8 DE 20141.PDF<br>ESTADOS CONSTITUCIONALES SEPTIEMBRE 04 DE 2014.PDF                                                            | 11.0 KB<br>16.0 KB       |
|                            | ESTADOS CONSTITUCIONALES SEPTIEMBRE 03 DE 2014.PDF                                                                                                    | 20.0 KB                  |
|                            | ESTADOS CONSTITUCIONALES SEPTIEMBRE 02 DE 20141.PDF                                                                                                    | 14.0 KB                  |
|                            | ESTADOS CONSTITUCIONALES SEPTIEMBRE 01 DE 20141.PDF                                                                                                    | 12.0 KB                  |
|                            | ESTADOS CONSTITUCIONALES 5 DE SEPTIEMBRE DE 2014.PDF                                                                                                    | 14.0 KB                  |
|                            | ESTADOS CONSTITUCIONALES 10 DE SEPTIEMBRE DE 2014.PDF                                                                                                    | 9.0 KB                   |
|                            | ESTADOS CONSTITUCIONALES SEPTIEMBRE 24 DE 20141.PDF                                                                                                    | 20.0 KB                  |
|                            | ESTADOS CONSTITUCIONALES SEPTIEMBRE 25 DE 2014 1.PDF                                                                                                    | 12.0 KB                  |
|                            | ESTADOS CONSTITUCIONALES SEPTIEMBRE 26 DE 2014 1.PDF                                                                                                    | 9.0 KB                   |
|                            | ESTADOS CONSTITUCIONALES SEPTIEMBRE 29 DE 2014.pdf                                                                                                    | 142.0 KB                 |
|                            | ESTADOS CONSTITUCIONALES SEPTIEMBRE 30 DE 2014.pdf                                                                                                    | 29.0 KB                  |
|                            |                                                                                                    |                          |
|                            | Upload a new file in this folder<br>Create New Folde<br>Seleccionar archivo Ningún archivo seleccionado                                                             | Upload                   |

*Figura 4. Pantalla para cargar archivo*

Se visualiza espacio en el servidor para cargar los documentos ubicando la carpeta donde se van a subir. Dar clic en *seleccionar archivo*

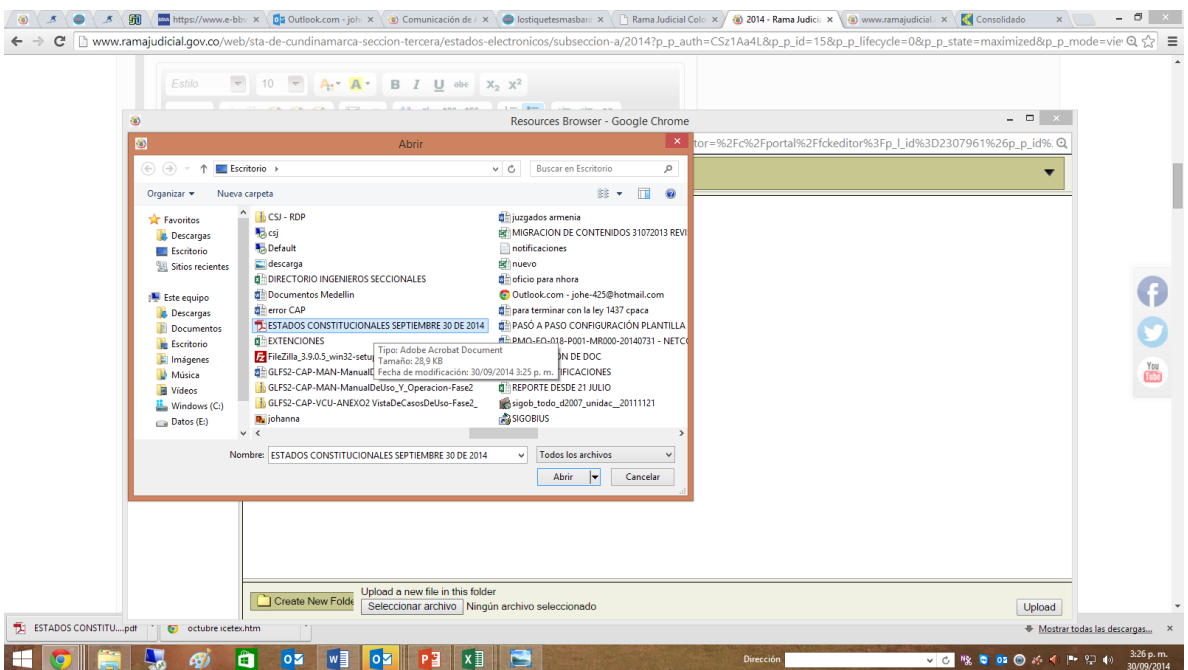

*Figura 5. Pantalla para cargar archivo*

Buscar el origen del archivo. Y dar clic en *Upload.*

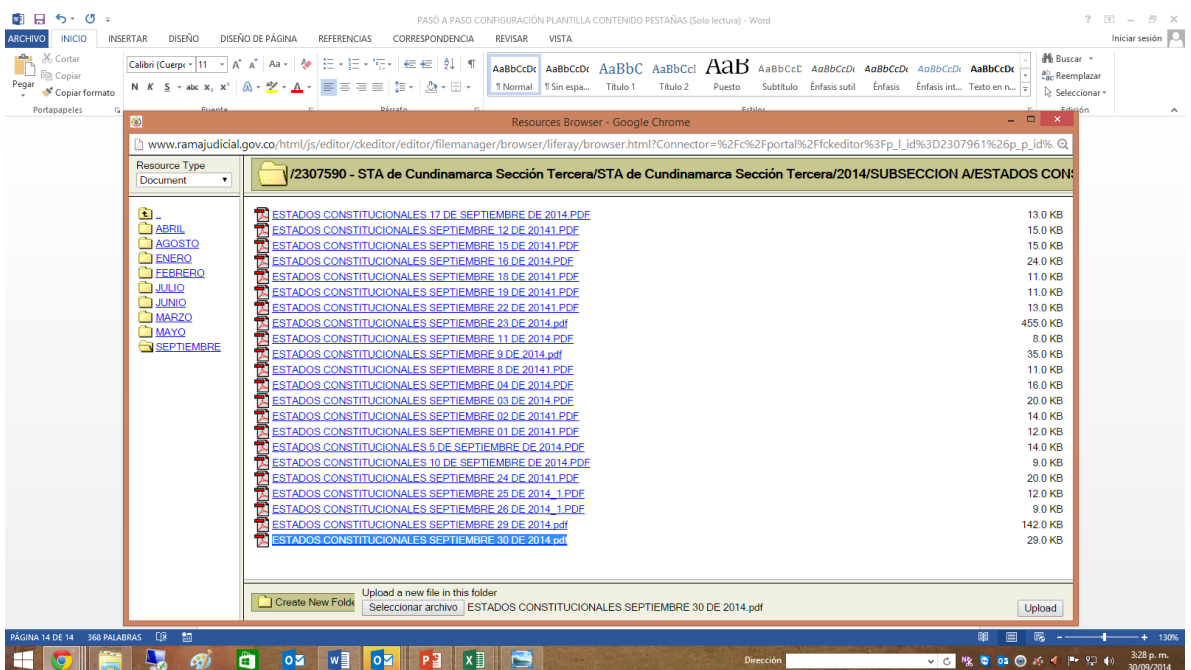

## *Figura 6. Pantalla para cargar archivo*

A continuación se carga el archivo.

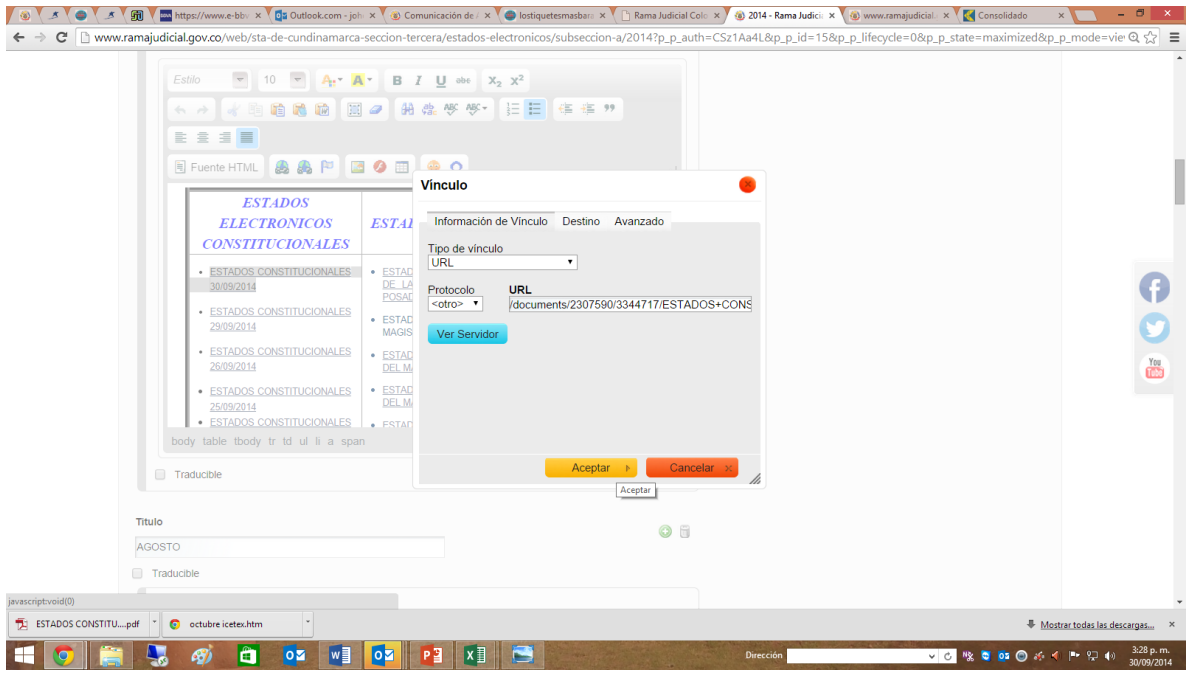

*Figura 7. Pantalla para cargar archivo*

Dar clic en *Aceptar*.

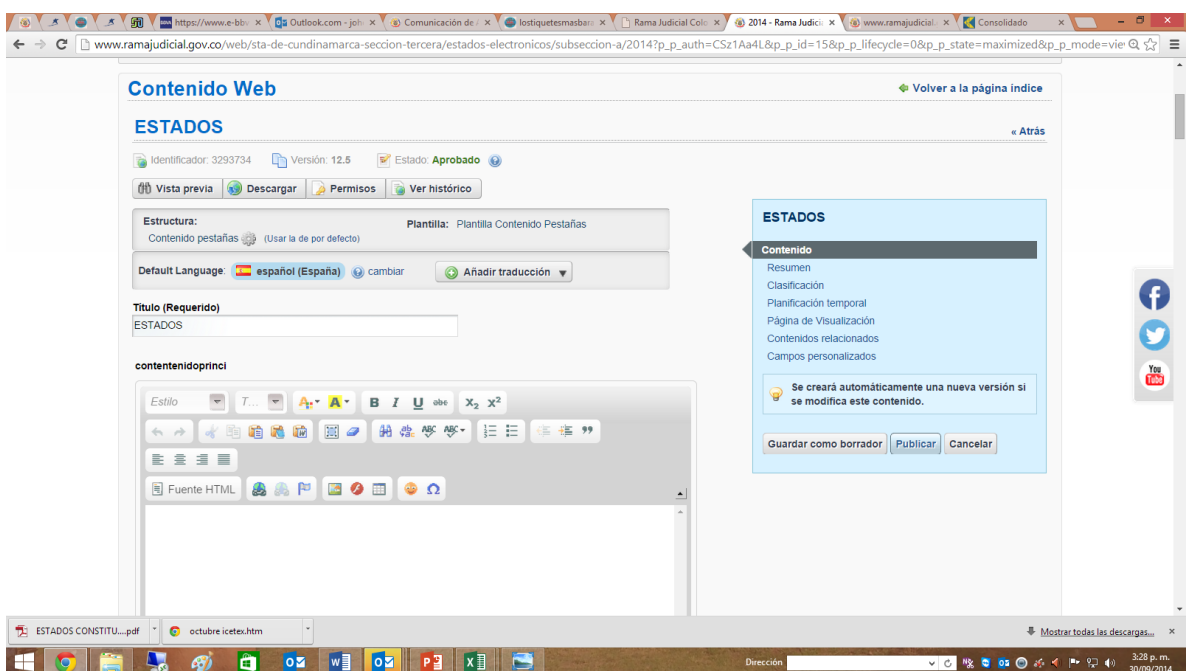

*Figura 8. Pantalla de visualización para publicar contenido*

Una vez creado el vínculo. Dar clic en *Publicar*

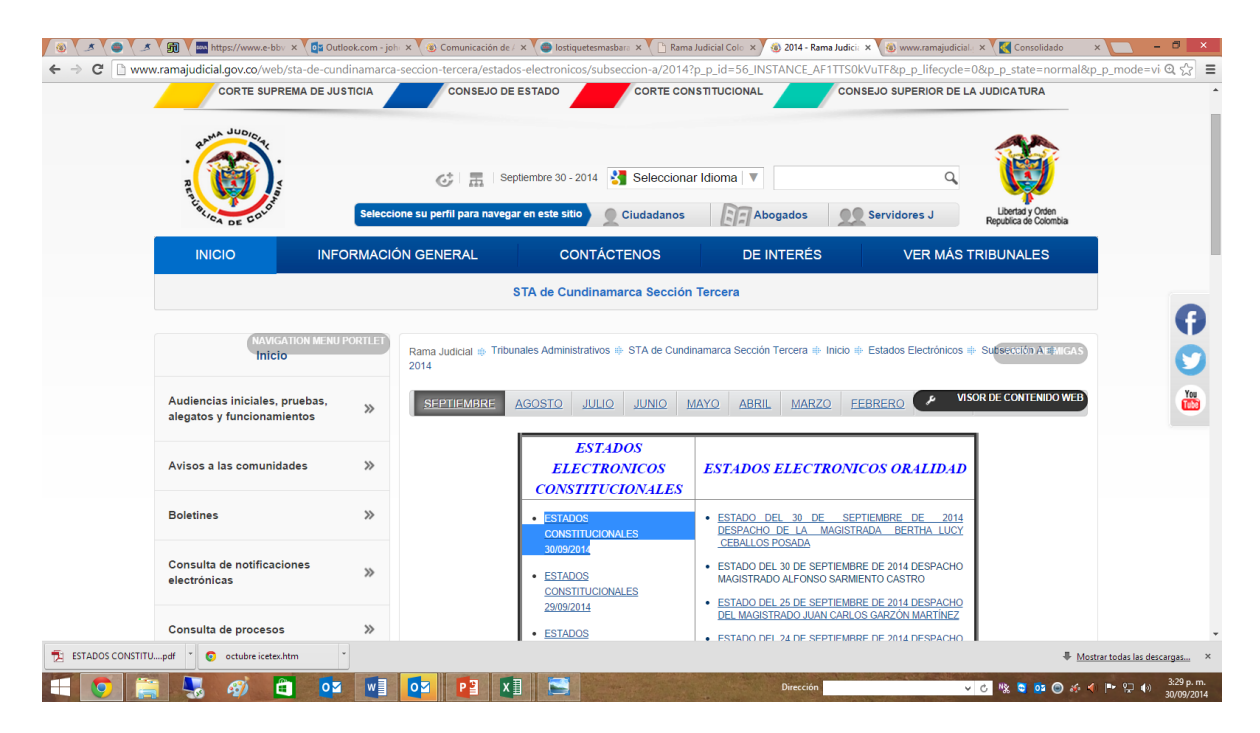

*Figura 9. Pantalla de visualización de Estados Electrónicos*

Finalmente se ha ingresado el Estado Electronico.